# Using Pulse<sup>™</sup> Smartpen Applications

This document is a quick guide to using Pulse<sup>™</sup> smartpen applications. For details about the Pulse smartpen, and how to use its features and built-in applications, see the *Pulse<sup>™</sup> Smartpen User Guide*.

## Launching a Downloaded Application

When you download and install applications, your Pulse<sup>™</sup> smartpen places them under the **Applications** menu. This menu is the first menu item underneath the **Main Menu**, and is available after you install your first downloaded application.

To launch a downloaded application on your smartpen:

1. Double-tap the center of a Nav Plus to get to the Main Menu.

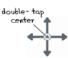

2. Tap down to scroll to the Applications menu.

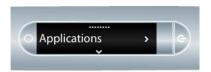

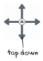

3. Tap right to view the first of your downloaded applications. Then tap down to scroll through other applications and locate the one you want to launch.

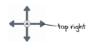

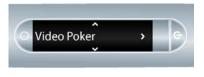

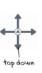

**4.** Tap right to launch the application.

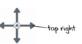

# **Basic Navigation**

Pulse<sup>™</sup> smartpen applications you purchase are designed to be familiar. They follow the same basic navigation practices and menu structures as built-in applications, like the Paper Replay<sup>™</sup> application and Piano.

### Smartpen Display Indicators

A bar at the top of the display indicates the top of a menu or list.

Arrows indicate there are items to view in the direction of the arrows.

A bar at the bottom of the display indicates the bottom of a menu or list.

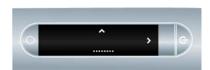

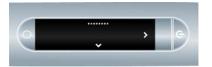

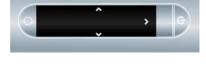

#### **Using the Nav Plus**

To browse a menu or a list of commands or options, tap up and down on the Nav Plus.

To select a category and possibly browse another level of a list, tap right.

To play audio or view items (such as a translation, description, or a chord), tap right.

To return to a previous list or menu level, tap left. Tapping left will eventually exit the application and return you to the Applications menu.

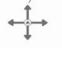

tap up

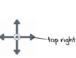

right

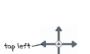

# **Tips for Quick Navigation**

Below are some basic tips for quickly navigating around an application.

Writing an item's name to locate it. Write the name of an item to jump to that item in a list. When the display shows the item you want, tap right on the Nav Plus or double-tap on the page to select the item.

**Using Flick and Scrub scrolling.** You may find it useful to use the Flick and Scrub feature of your Pulse<sup>™</sup> smartpen to quickly scroll through application content. For details on setting up and using this feature, see the *Navigating the Pulse<sup>™</sup> Smartpen Main Menu* chapter of the *Pulse<sup>™</sup> Smartpen User Guide.* 

# Tips for Handwriting Recognition

Some applications use handwriting recognition. Examples include translators, dictionaries, games, and music applications. Follow these guidelines when using these applications:

**Write horizontally.** Write all text horizontally and neatly. The smartpen cannot interpret vertical handwriting. Handwriting recognition also yields better results with lower case lettering.

**Return to the application using what you wrote.** Tap on what you wrote to jump back to that position in the application at any time.

### Tips for Quizzes and Tests

Some applications include quizzes or tests. Examples include U.S. State Facts, Guitar Chords for Beginners, and U.S. Presidents. Follow these guidelines when using these applications:

Getting a question. Navigate to the application's Quiz menu and tap right to view a question.

Viewing an answer. Tap right again to see the answer.

**Getting another question.** For a new question, tap left to return to the Quiz menu, then from the prompt, tap down for a new random question.

### **Tips for Reading Text**

Some applications provide text to read. Navigate these applications using the basic Nav Plus navigation described above. Here are some additional guidelines:

**Scrolling menus and lists.** Use the Nav Plus to scroll up and down through menu items and lists. For faster scrolling, use Flick and Scrub scrolling. See <u>"Tips for Quick Navigation"</u>.

**Viewing lines of text.** Tap right to see the first line of text. Allow it to scroll to read the entire line. Tap down for next line. Also use Flick and Scrub for viewing text.

**Viewing a new subject.** To view a new subject, story, or item, tap left to return to menu, then scroll up and down through menu items and lists. Tap right to select an item.

Copyrights and Trademarks PULSE is a trademark of Livescribe, Inc. Copyright © 2009 Livescribe, Inc. All rights reserved. UPSA-1.0.0-C November 5, 2009 12:12 pm